Crear unha Copia de seguranza.

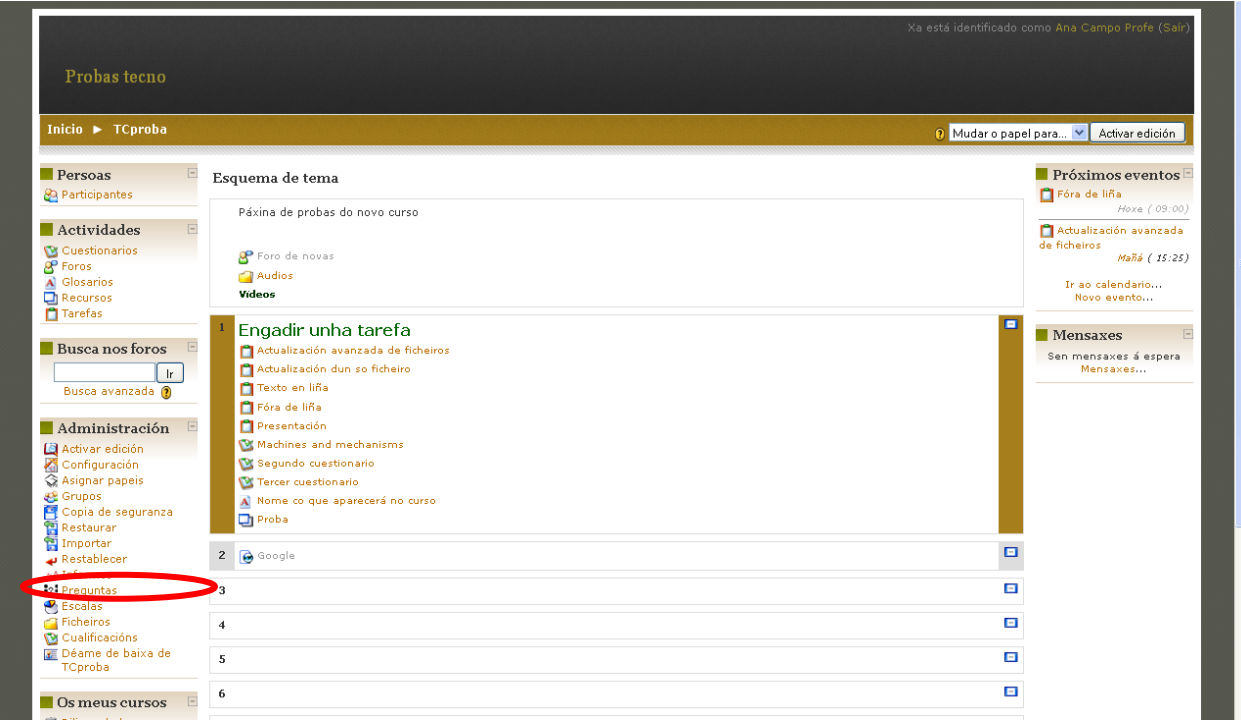

Despois de facer clic *en Copia de seguranza*

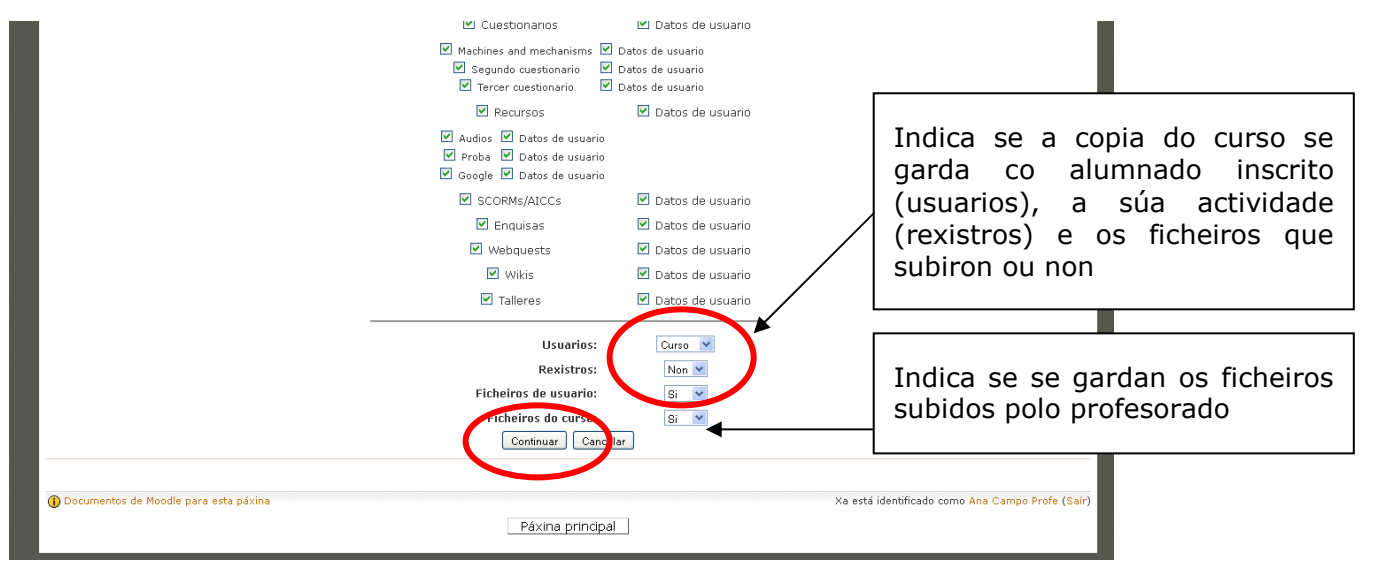

Dáselle ao botón *Continuar* nas seguintes pantallas ata que se crea o arquivo comprimido coa copia do curso. **Se se desexa descargala no ordenador hay que facer doble clic sobre o arquivo.**

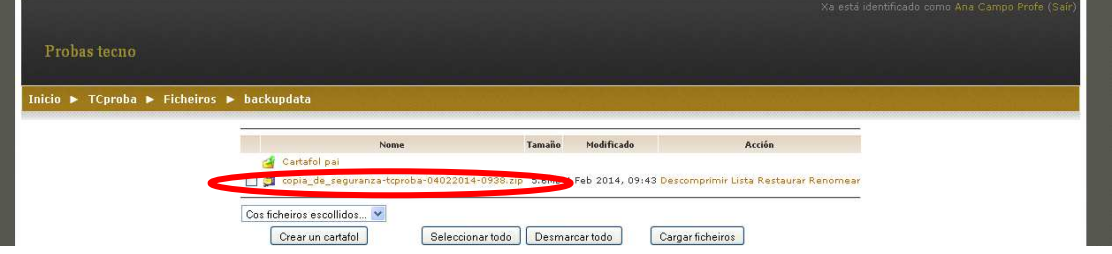

## **Restaurar un curso a partir dunha copia de seguranza**

O arquivo comprimido da copia ten que estar subido a Moodle. Para crear un novo curso a a partir da copia hai que facer clik en *Restaurar*

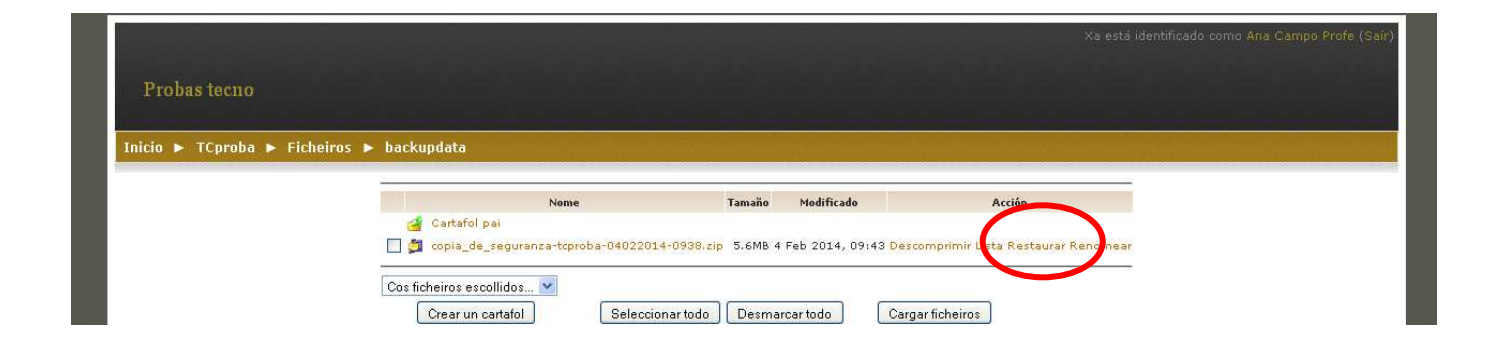

Infórmanos de que máis adiante poderemos escoller entre crear un novo curso ou restaurar a copia sobre outro xa existente. Seguimos coa restauración

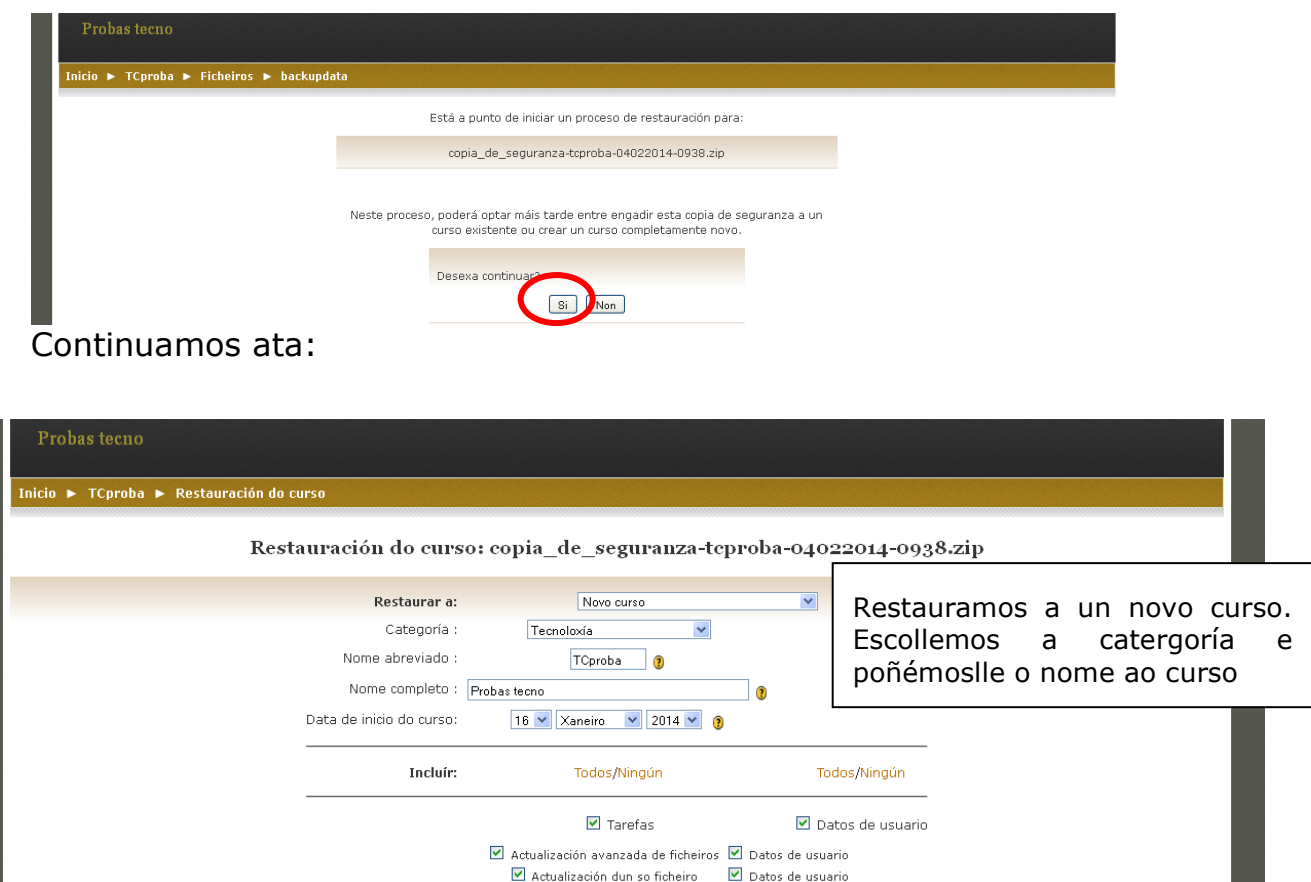

## Máis abaixo aparece:

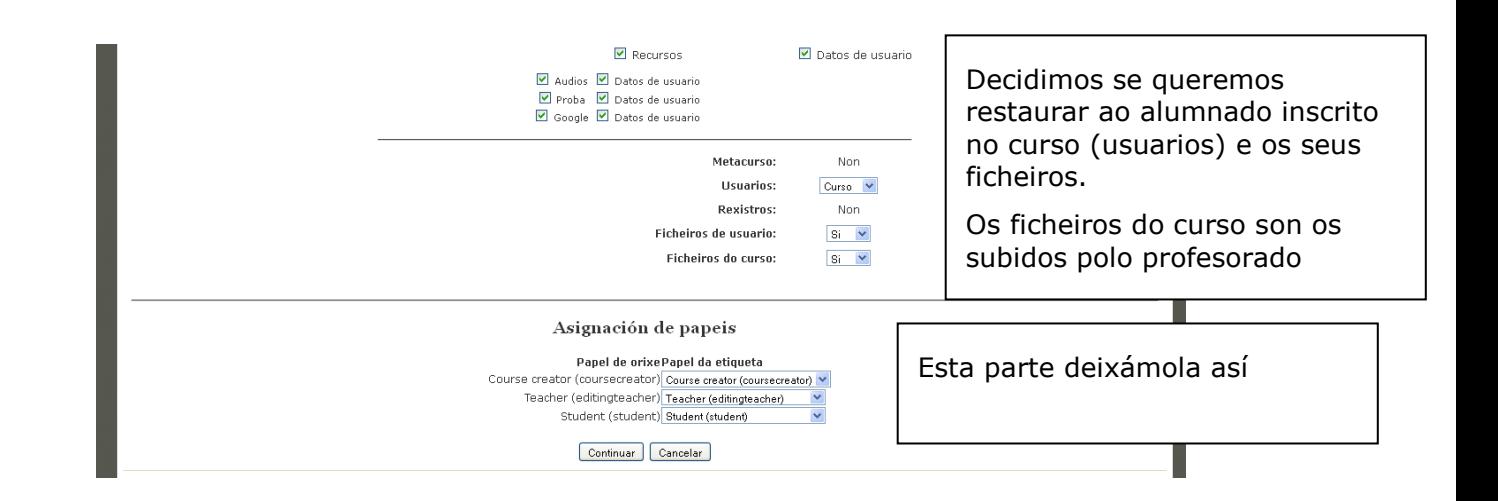

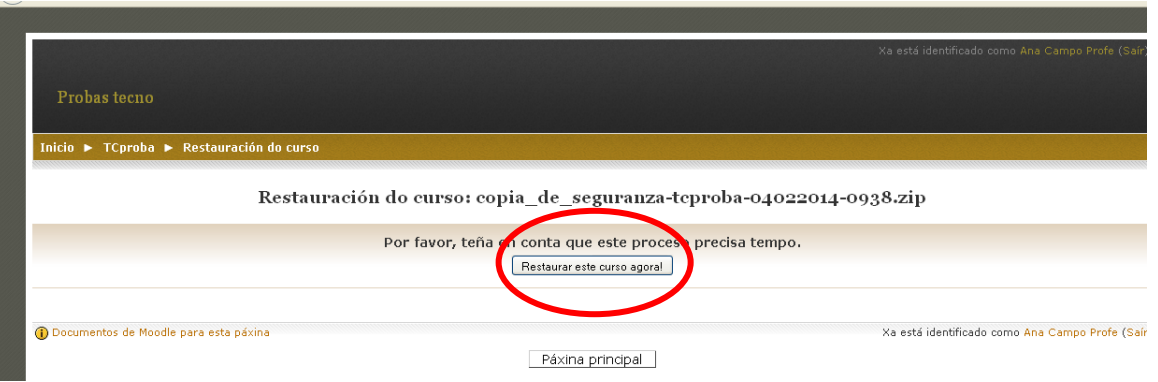

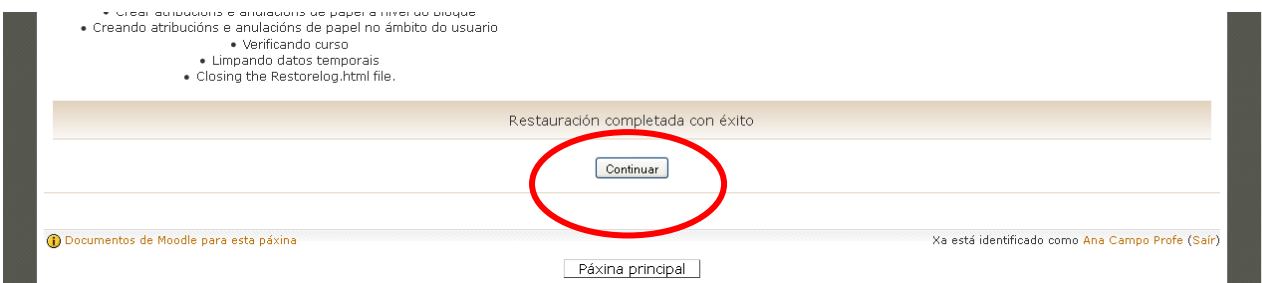

O curso queda restaurado:

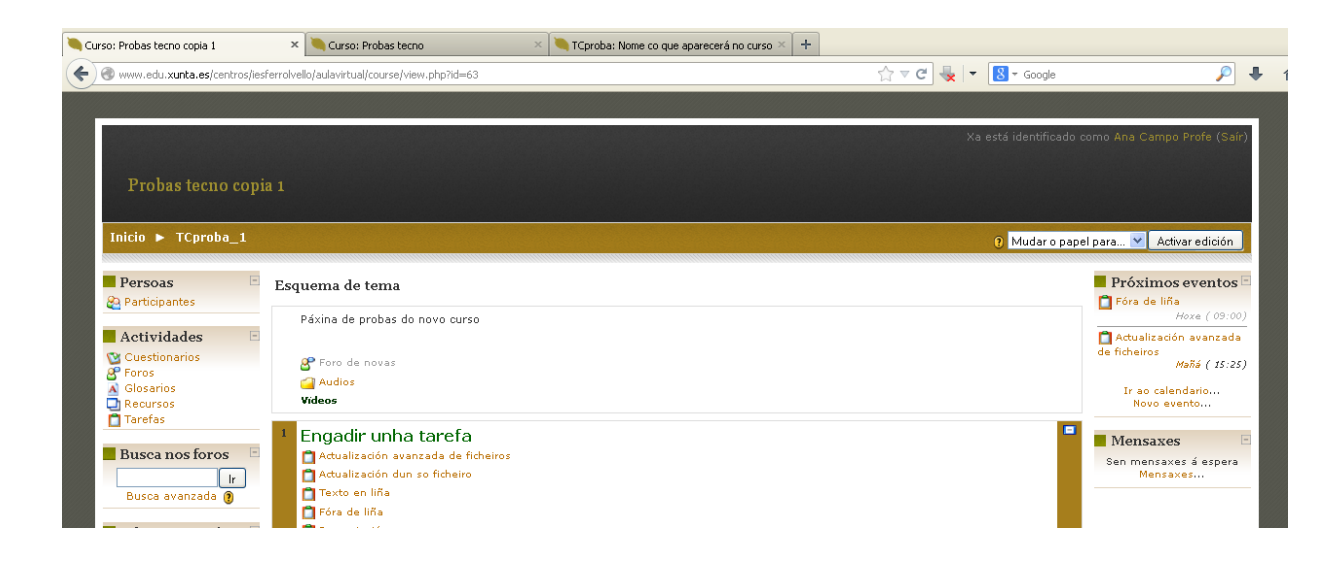

## **Importar datos doutro curso**

Pódese importar unha tarefa, recurso, etc doutro curso ou mesmo duplicala dentro do mesmo curso. Para iso facemos clic en *Importar*

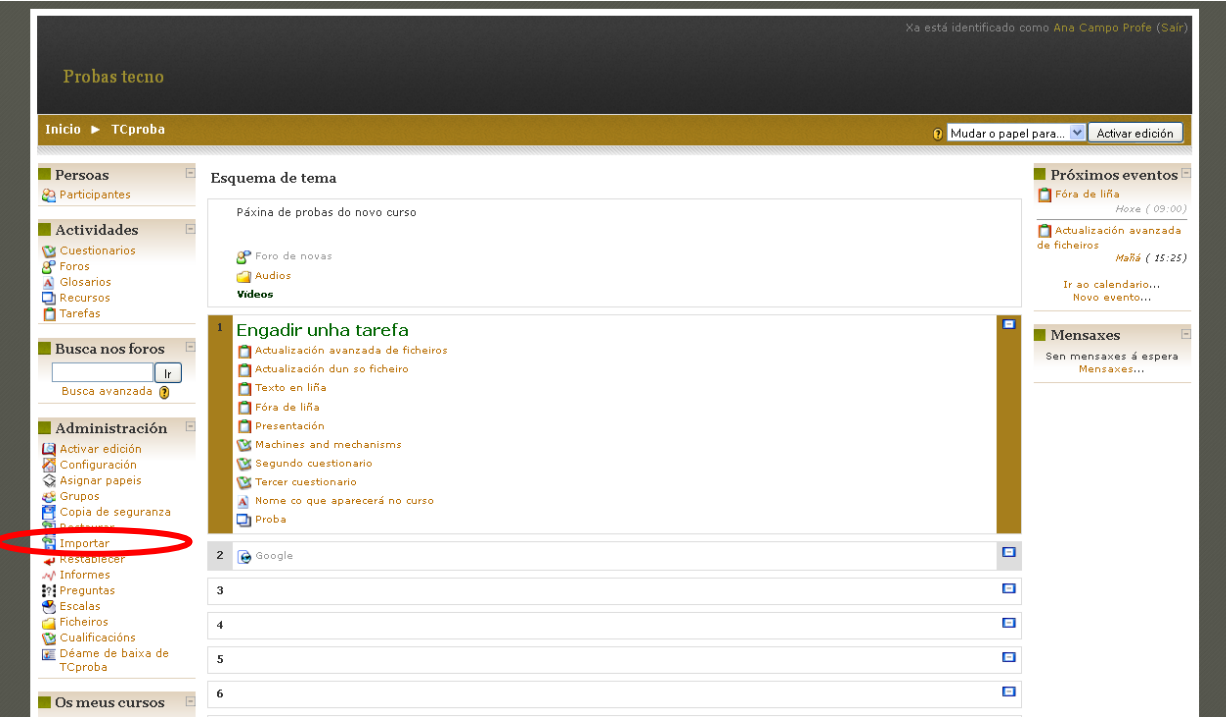

Seleccionamos o curso onde está o elemento que queremos importar e facemos clic en *Utilizar este curso*

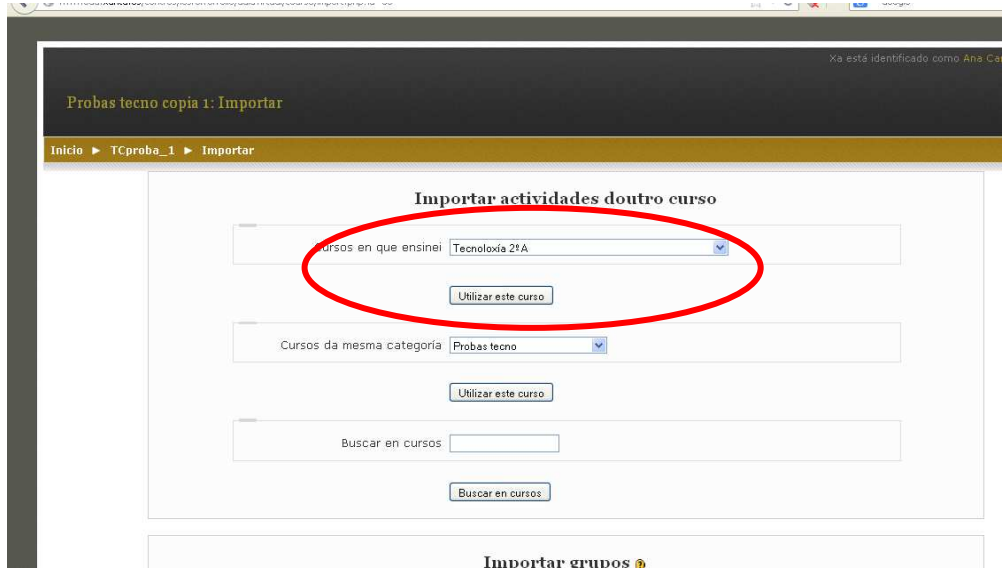

Marcamos o que queremos importar (por defecto está todo marcado) e facemos clic en *Continuar*.

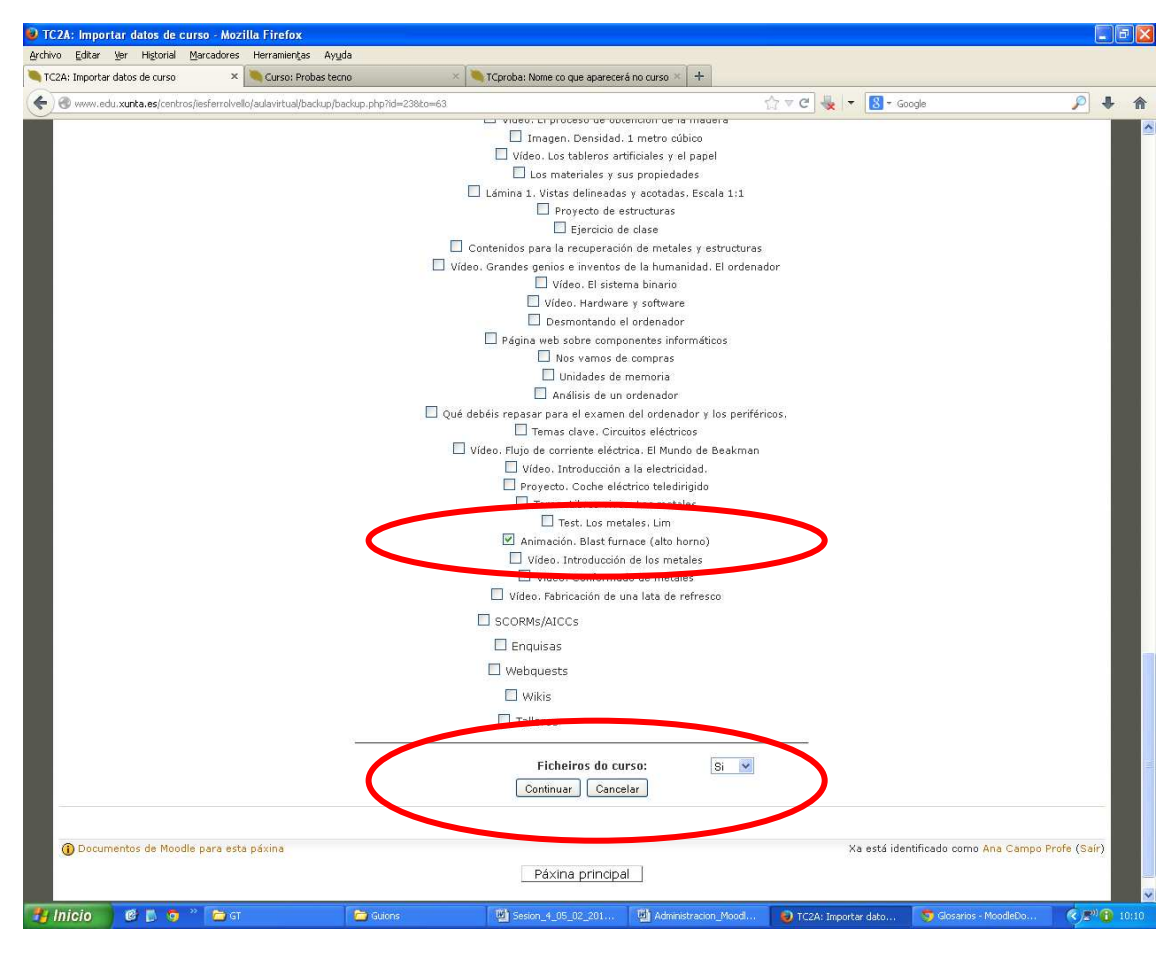

Facemos clic de novo en *Continuar* 

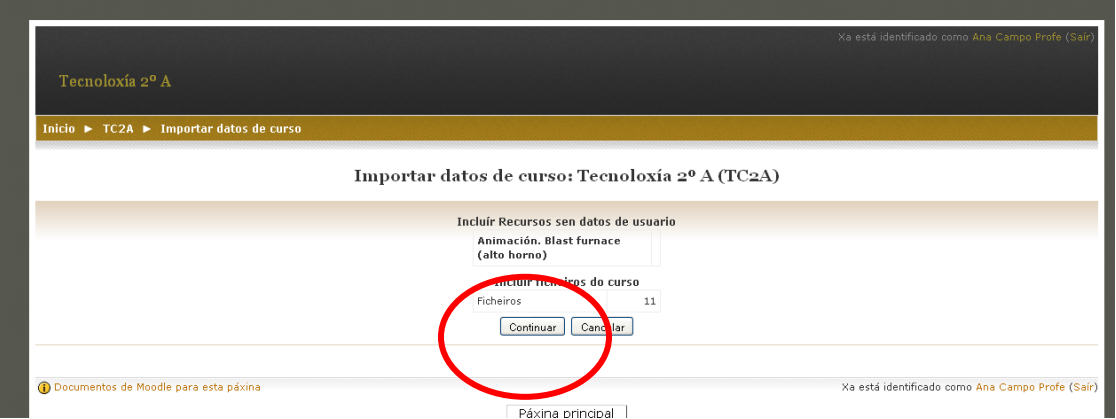

## Facemos clic de novo en *Continuar*

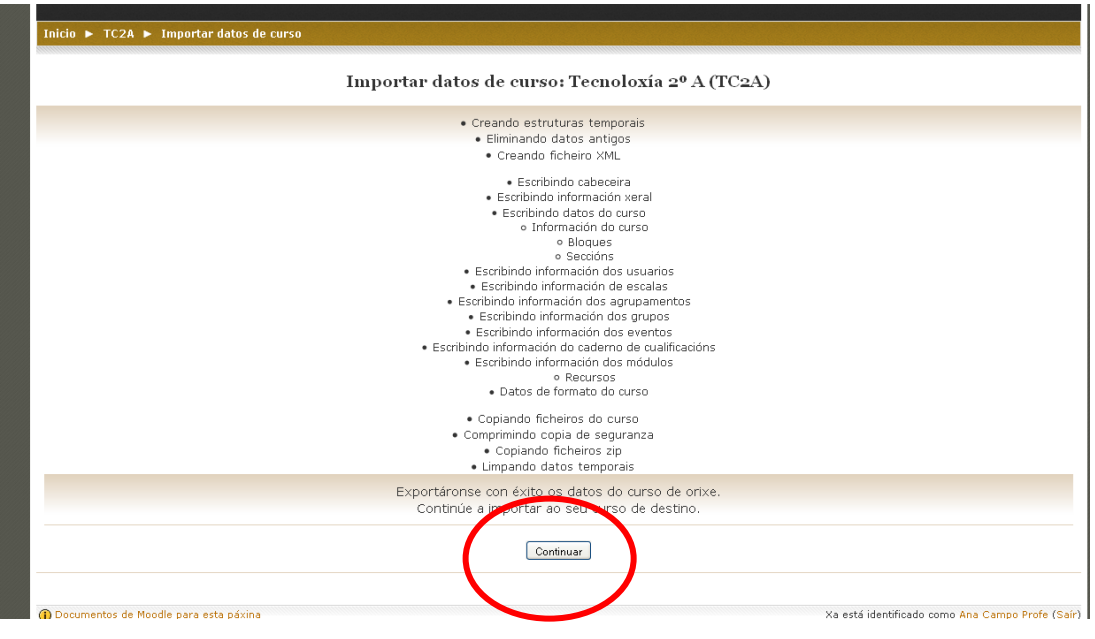

Facemos clic en *Continuar* ata que elemento aparece no noso curso:

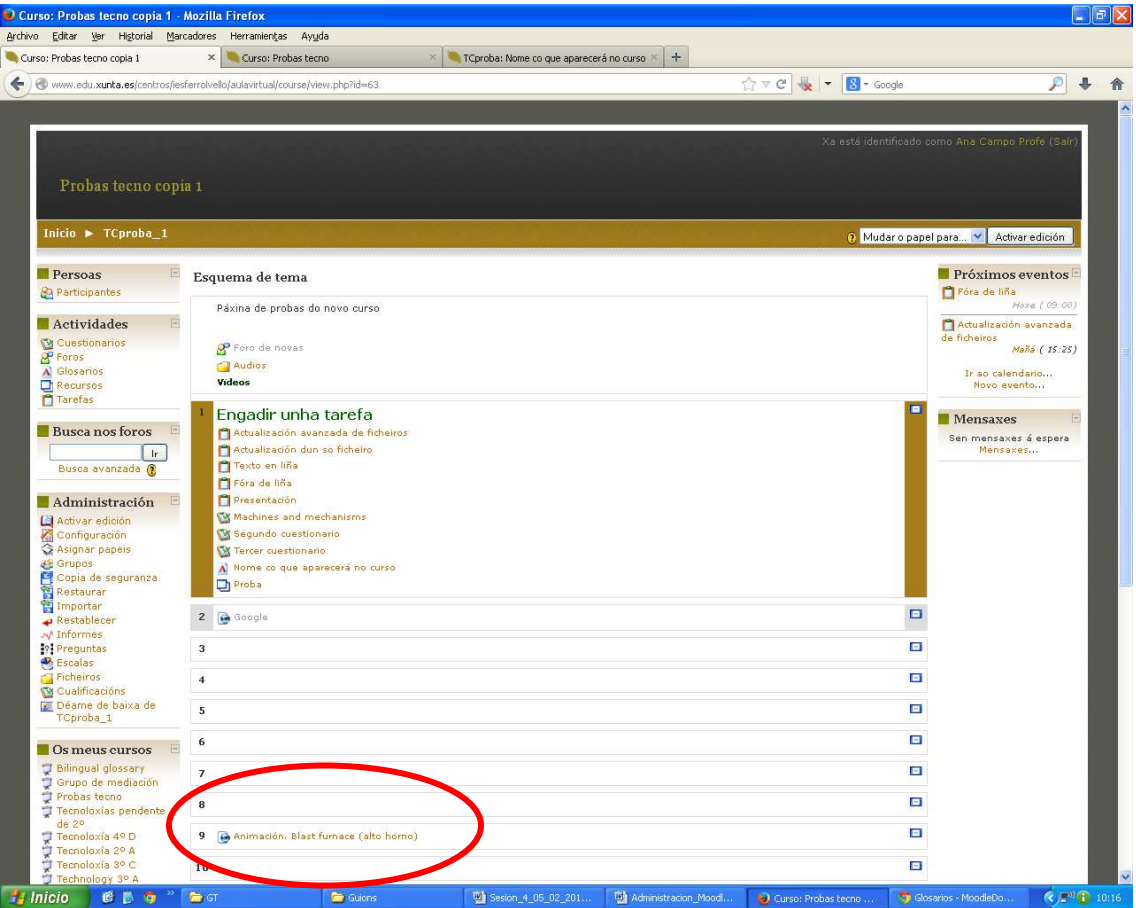